株式会社 タテムラ システムサービス課 福 生 市 牛 浜 1 0 4

### Windows版 年末調整、法定調書、給与プログラムの送付について

拝啓 時下ますますご清栄のこととお慶び申し上げます。平素は格別のお取引を賜り、誠に ありがとうございます。

お待たせしておりました平成27年度Win年末調整、法定調書、平成28年分源泉徴収税額表対応 給与計算システムが完成しましたのでお届け致します。

今回の更新で会社コードを6ケタ対応しましたので、更新後最初のプログラム起動時のみ、 全データの内部拡張作業を自動的に行います。そのためデータが多いほど起動に時間がかかり ますので、過去年度データはあらかじめバックアップ後削除しておくことをおすすめします。 詳しくはP.2をご覧ください。

内部拡張後のデータを、今回更新を行わないプログラムで搬入することはできません。 会計事務所と顧問先間等でデータのやり取りがある場合は、双方の更新が必要です。

つきましては、同封の手順書をご参照の上、作業を進めていただきますようお願い申し上げ ます。

なお、給与プログラムではデータ年に合った税額計算を行いますので、平成27年中に更新を 行っても大丈夫です。また、給与支払報告書電子申告、法定調書電子申請、源泉徴収高計算書 電子申請の各プログラムにつきましては現在テスト中です。1月初旬発送を予定しております。

個人住民税給与支払報告書電子申告の事前準備(提出地方公共団体の登録・税目追加)は、プ ログラムが届く前でもeL-TAXまたは[880]にて行えます。事前に登録を進めておくことで電子申 請もスムーズに行えます。

<u> 1911 - 1911 - 1911 - 1911 - 1911 - 1911 - 1911 - 1911 - 1911 - 1911 - 1911 - 1911 - 1911 - 1911 - 1911 - 19</u>

今後とも倍旧のお引き立ての程、宜しくお願い申し上げます。

## 送付資料目次

※ご注文又は改正保守のご契約にもとづき、以下の内容を同封しております。

#### 送付プログラム

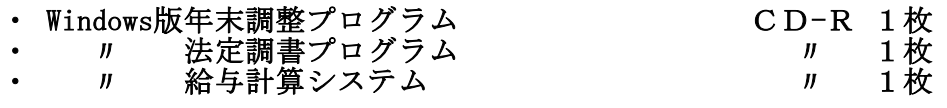

### 取扱説明書

※CD-R内にPDFファイルとして説明書が入っています。 ※ご注文を頂いたお客様(有料)へはご注文冊数を同封しております。

#### 案内資料

- ・ 同封物の解説及びバージョン一覧 ・・・・・・・・・・・・・・・・・1
	- 更新作業をする前にデータバックアップを行い、過去年度データを削除します・・2~3 • Windows  $8/7$ /Vista Windows版プログラムインストール方法 キー・・・・・ 4~7
	- ※通常のインストール前に「Tools.exe」の実行(P.4参照)があります。 ・ Windows版各プログラム変更内容 ・・・・・・・・・・・・・・・・8~10

送付内容のお問い合わせ先

送付内容に関するお問い合わせにつきましては、サービス課までご連絡下さいます ようお願いします。 尚、保守にご加入のお客様はフリーダイヤルをご利用下さい。

TEL  $0.42 - 5.53 - 5.311$  (AM10:00-12:00 PM1:00~3:30)

 $FAX$  042-553-9901

敬具

# 同封物の解説 15.11

ご注文又は改正保守のご契約に合わせて、以下のCD-Rを同封しています。

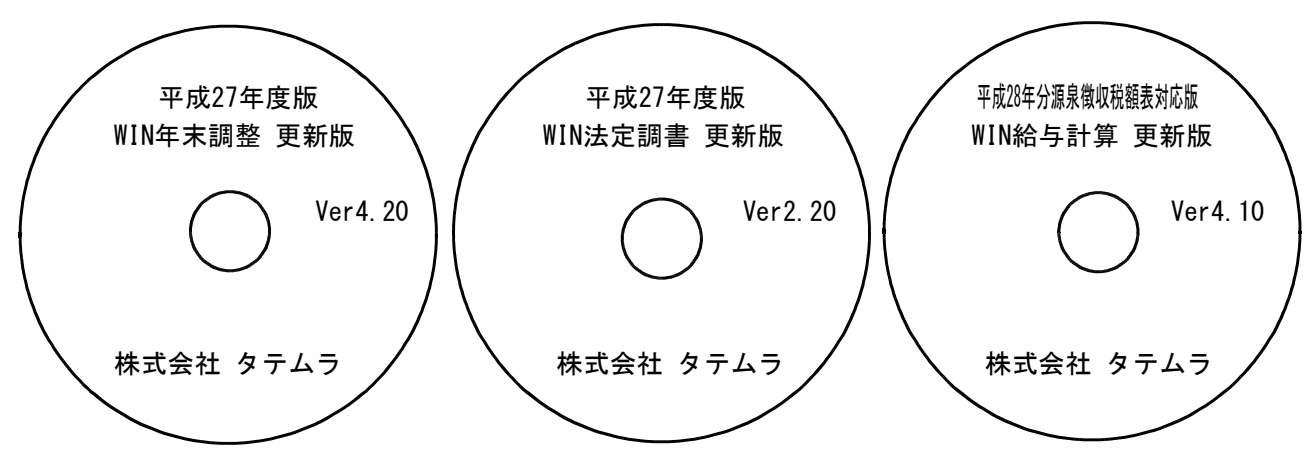

※Windows用CD-Rは機械1台に対して1枚必要です。

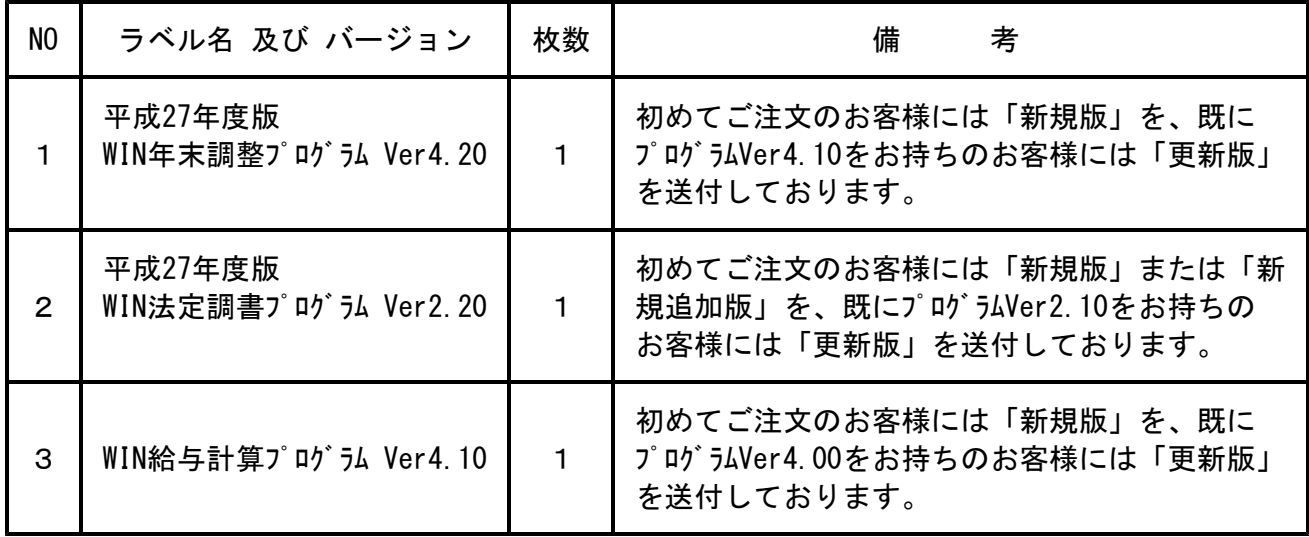

※各プログラムがコンピュータにインストールされていない場合は『新規版』が必要です。 (法定調書プログラムは、年末調整または給与プログラムをお持ちの場合は『新規追加版』が必要です。)

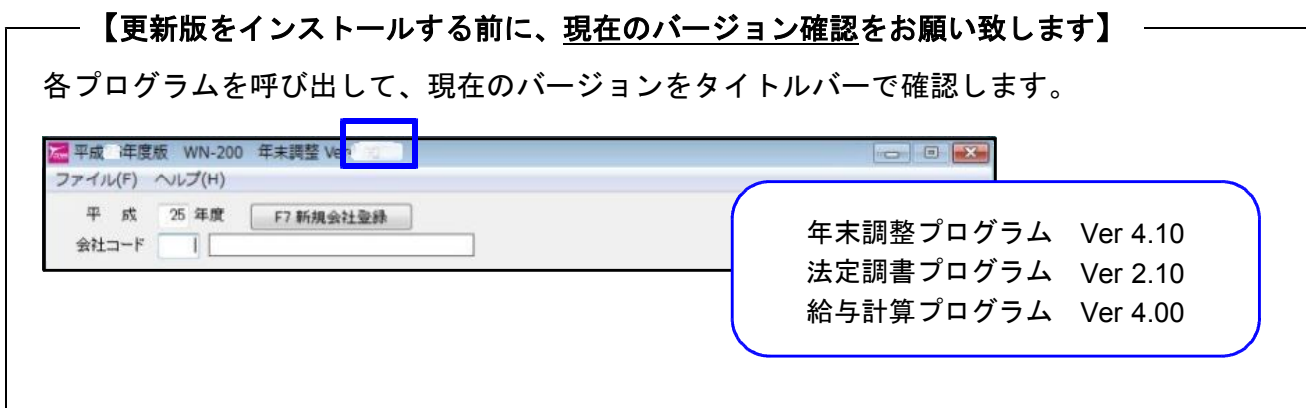

# 更新作業をする前にデータバックアップを行い、過去年度データを削除します

今回の更新で会社コードを6ケタ対応しましたので、更新後最初のプログラム起動時のみ、 全データの内部拡張作業を自動的に行います。データが多いほど起動に時間がかかります ので、あらかじめ過去年度のデータをバックアップ後、必要最小限年度のデータを残して 削除していただきますことをおすすめめ致します。

特に、ネットワークで作業を行う場合はデータ量を少なく抑えていただくことで、処理ス ピードの確保もできます。

### データバックアップ

- ・ 更新前に必ずデータのバックアップをお取り下さい。
- ・ データはハードディスクにも任意のフォルダ(USBフラッシュメモリ等)にも保存可能です。

### ※ネットワークでデータを共有している場合、バックアップを行うコンピュータ以外の ネットワーク上コンピュータではプログラムを閉じて下さい※

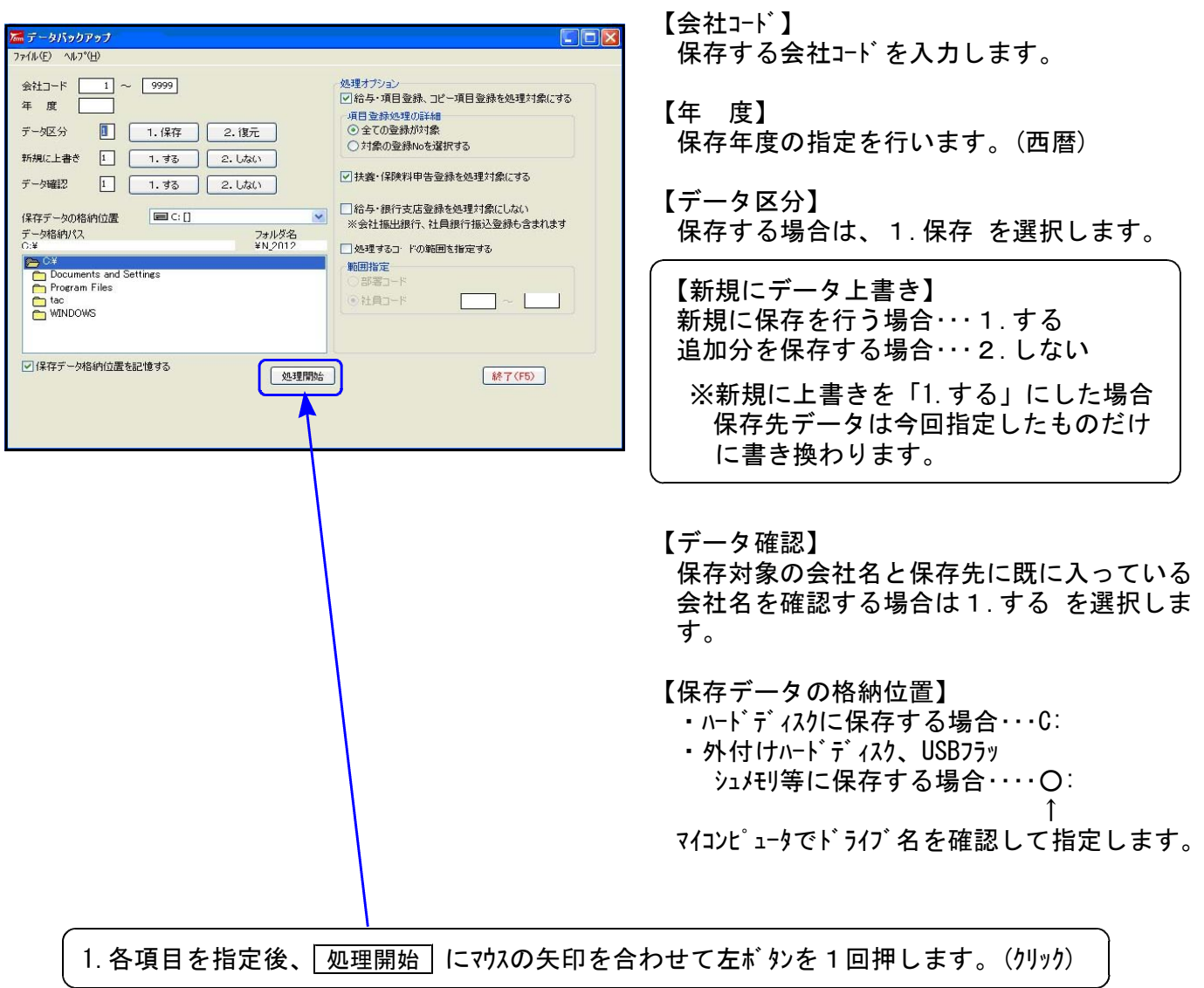

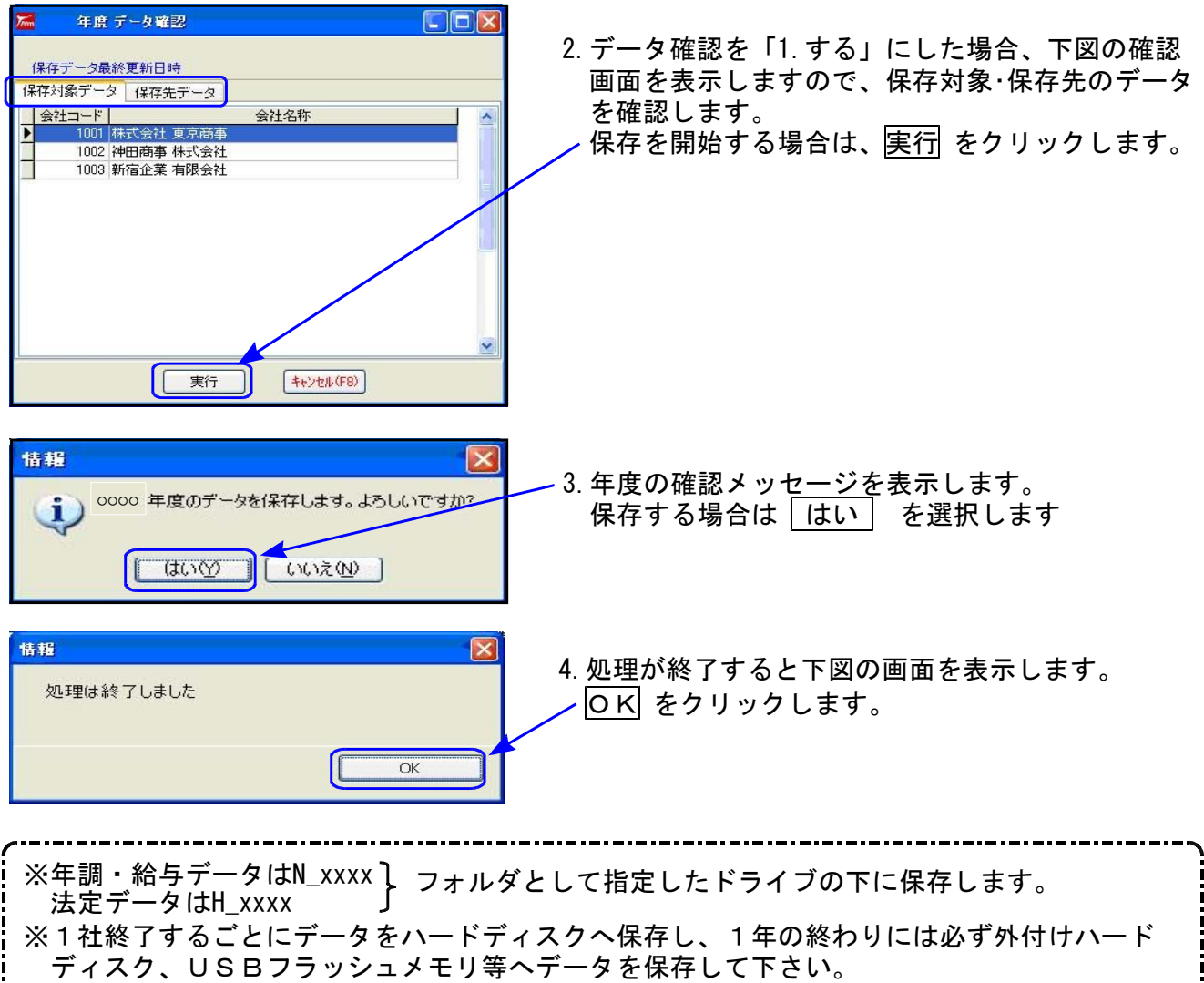

ハードディスク機械故障時には、データが消えてしまう可能性があります。必ず控えはお取り下さい。

データ削除

データバックアップ(各年度ごと)が終わったら、各処理年度で1社ずつ削除を行います。

※年末調整と給与データは同一ですので、どちらかのプログラムで削除を行って下さい。 法定調書データは法定調書プログラムで削除を行って下さい。

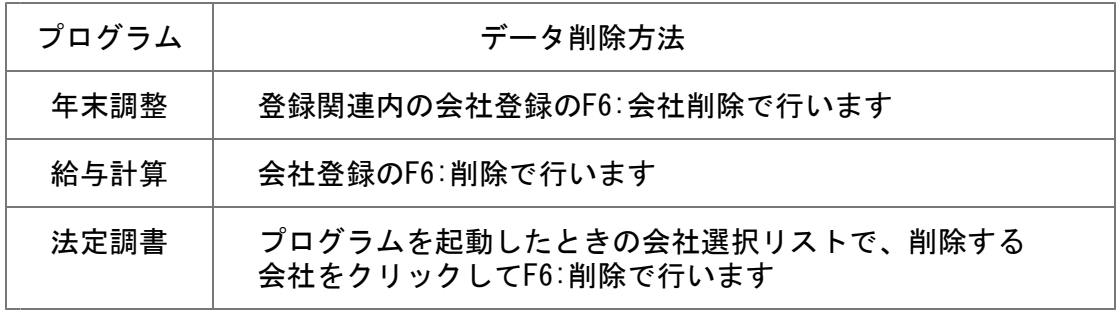

~ 処理年度を間違えないよう、ご注意ください ~

## 《Windows 8/7/Vista》 Windows版プログラム インストール方法 15.11

転送前の確認事項

●現在お使いのプログラムバージョンをP.1参照に確認して下さい。

●転送する前に必ずデータのバックアップを行って下さい。

●インストールを行う際は、全てのプログラムを終了して下さい。終了せずにインストールを行う とプログラムが正常に動作しないことがあります。(データ破損の可能性もあります)

インストール方法

- 1. 今回送付した各プログラム更新版CD-Rを用意してドライブにセットします。
- 2. コンピュータ(Windows8はPC)をダブルクリック→CD-ROMドライブをダブルクリック します。

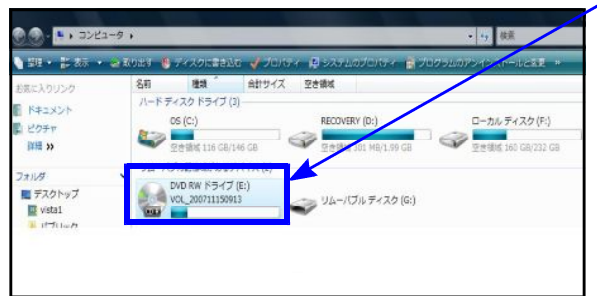

※以下、画面は年末調整プログラムの例です。

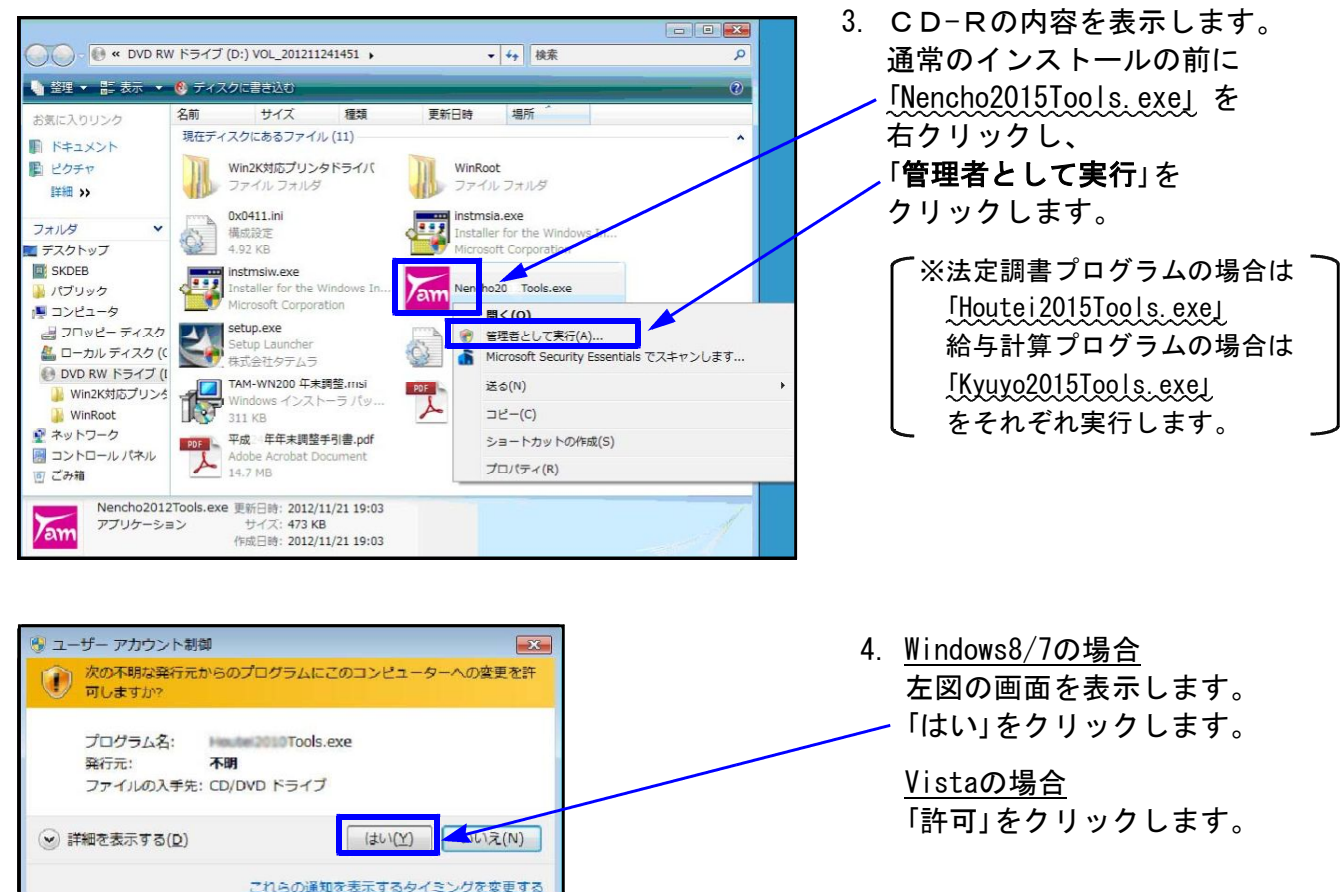

Windows版プログラム インストール方法

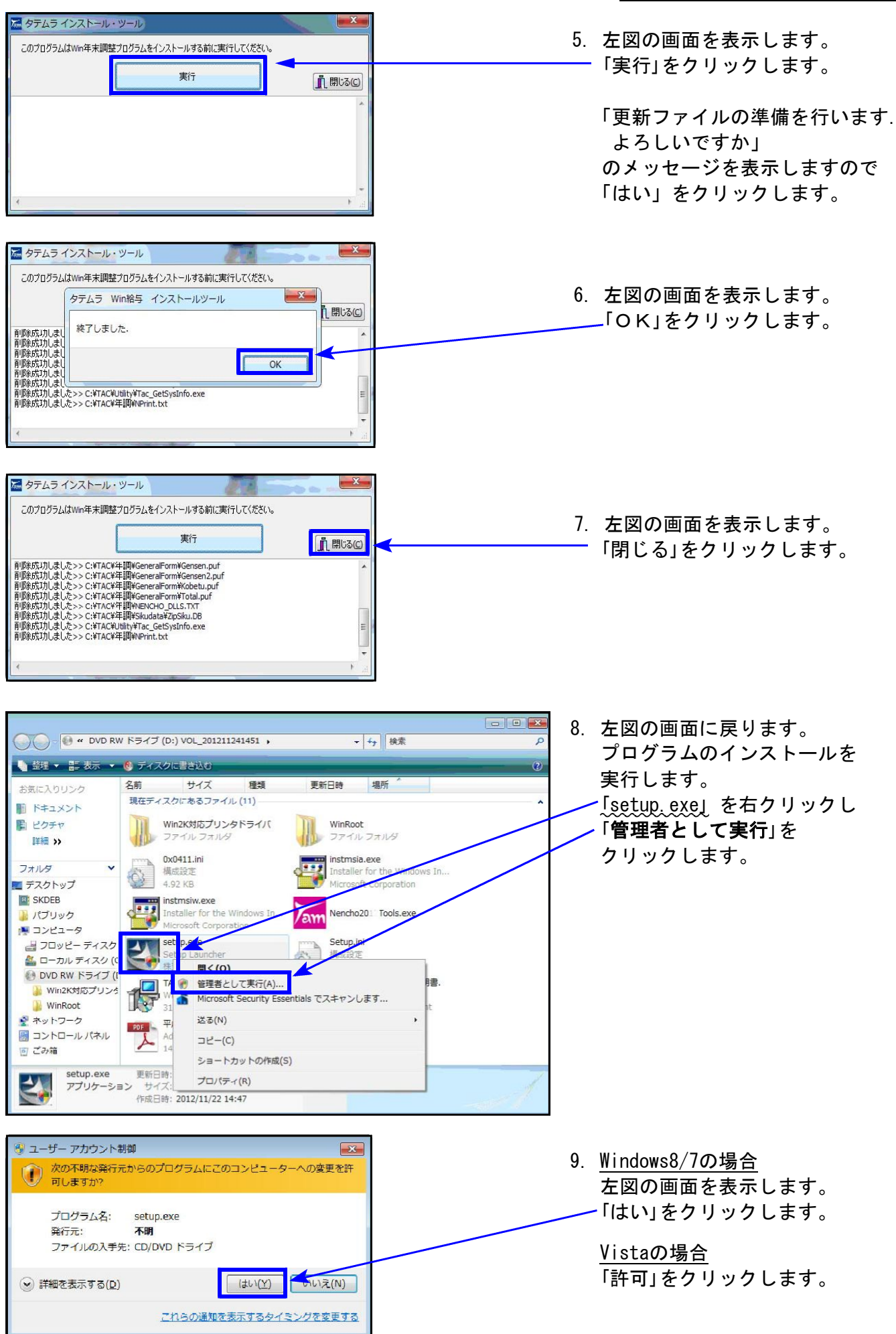

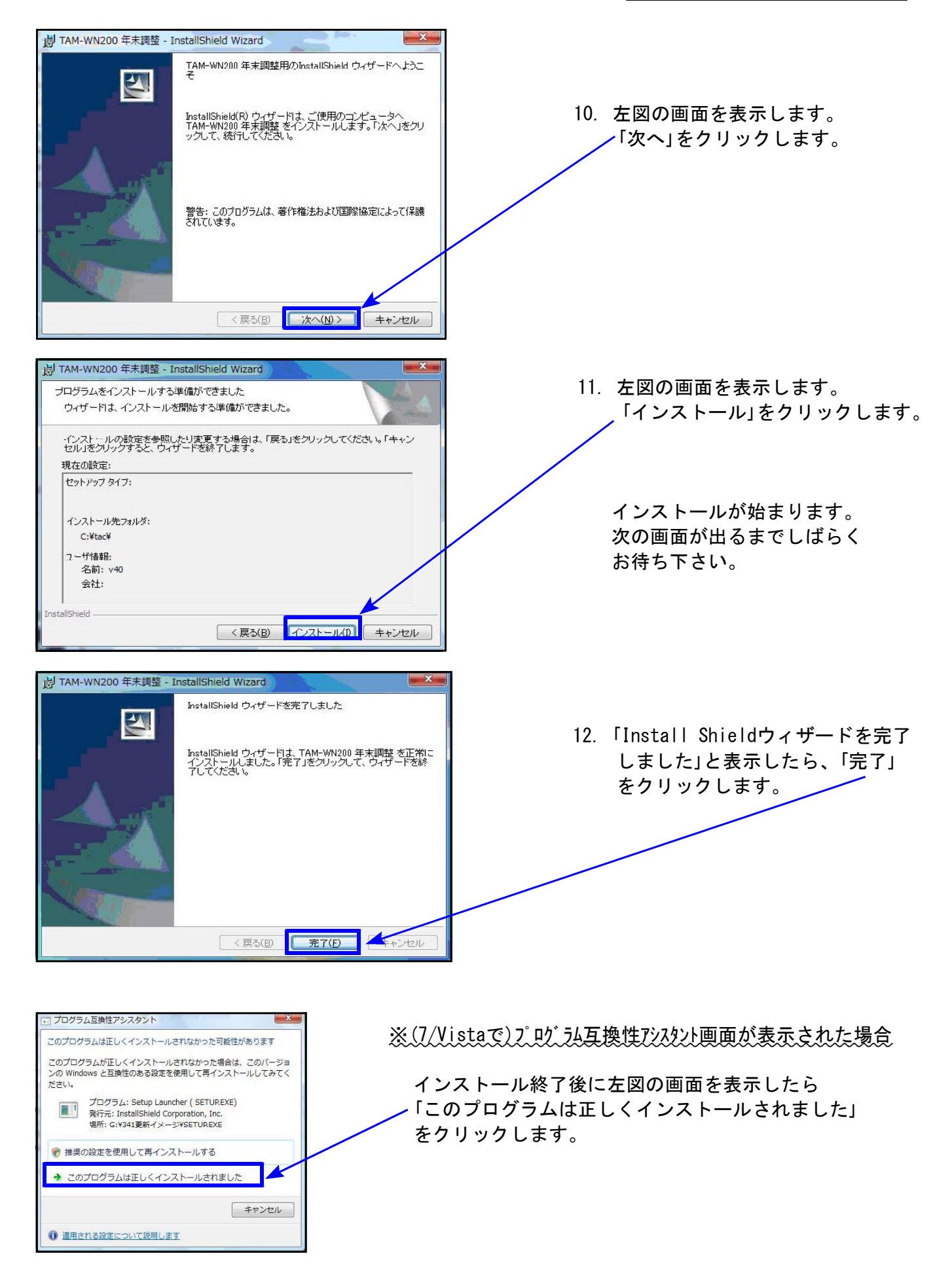

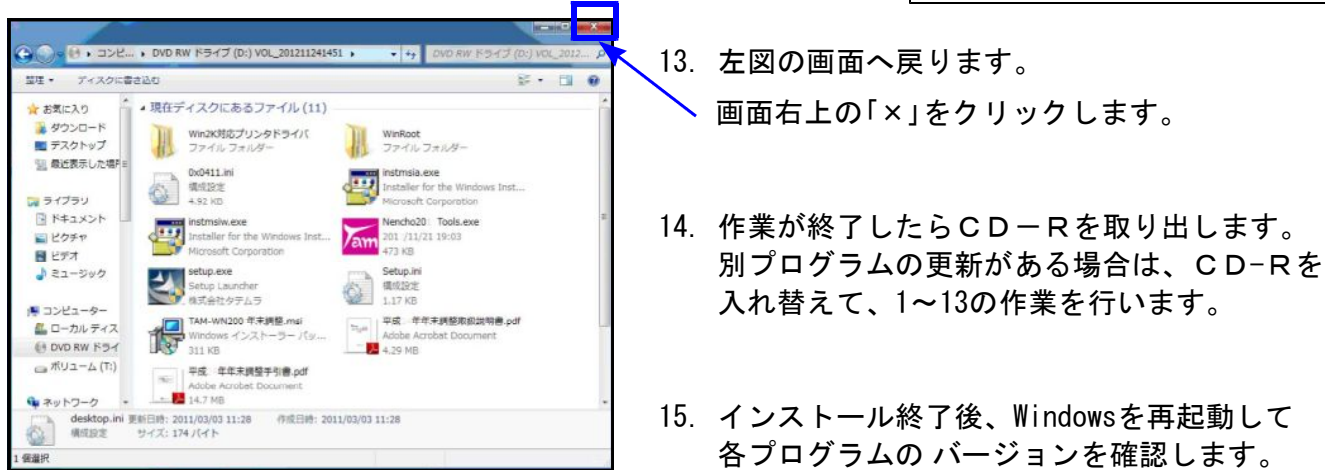

各プログラムのバージョン確認

インストール終了後、Windowsを再起動してプログラムのバージョンを確認します。 ※以下、画面は年末調整プログラムの確認例です。

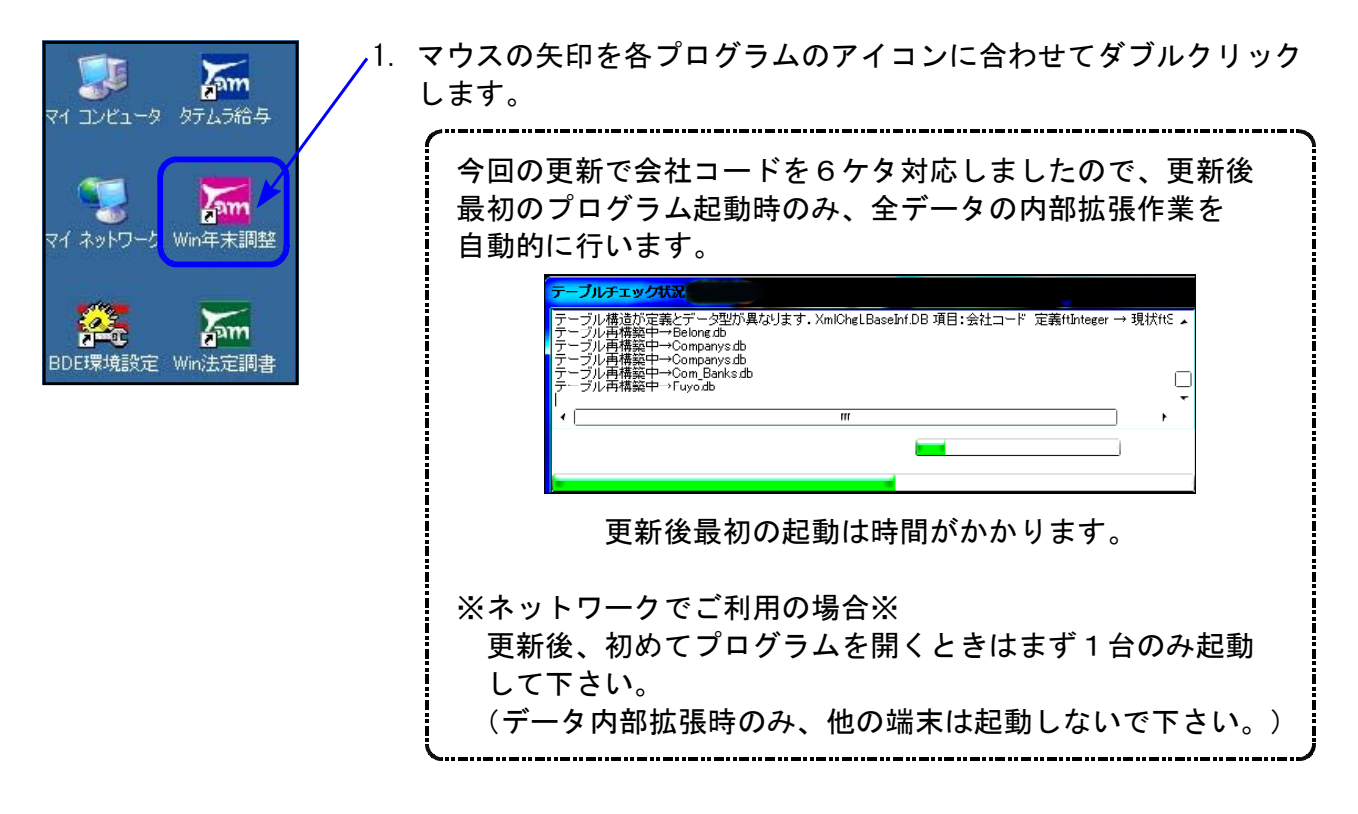

2. 下図の画面を表示します。 タイトルバーに表示するバージョンを確認して下さい。

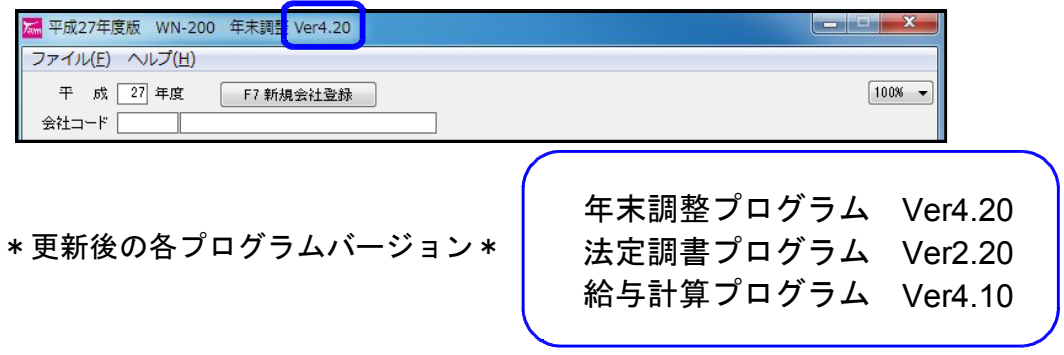

以上で更新作業は終了です。

## 平成27年度年末調整・平成28年分給与計算プログラム 変更内容 15.11 15.11

………………! ご注意ください ! ……… 今回の更新後は、全データの内部拡張を自動で行います。内部拡張後のデータを今回の 更新を行わないプログラムで搬入することはできません。 会計事務所と顧問先間等でデータのやり取りがある場合は、双方の更新が必要です。

### ● 給与計算プログラム:平成28年分源泉徴収税額表に対応致しました。

● 年末調整プログラム:改正はございませんが、以下の機能追加を行いました。

### 弊社プログラム機能追加内容(※年末調整・給与計算共通)

| 扶養控除等申告書 |

1.平成28年フォームに対応しました。

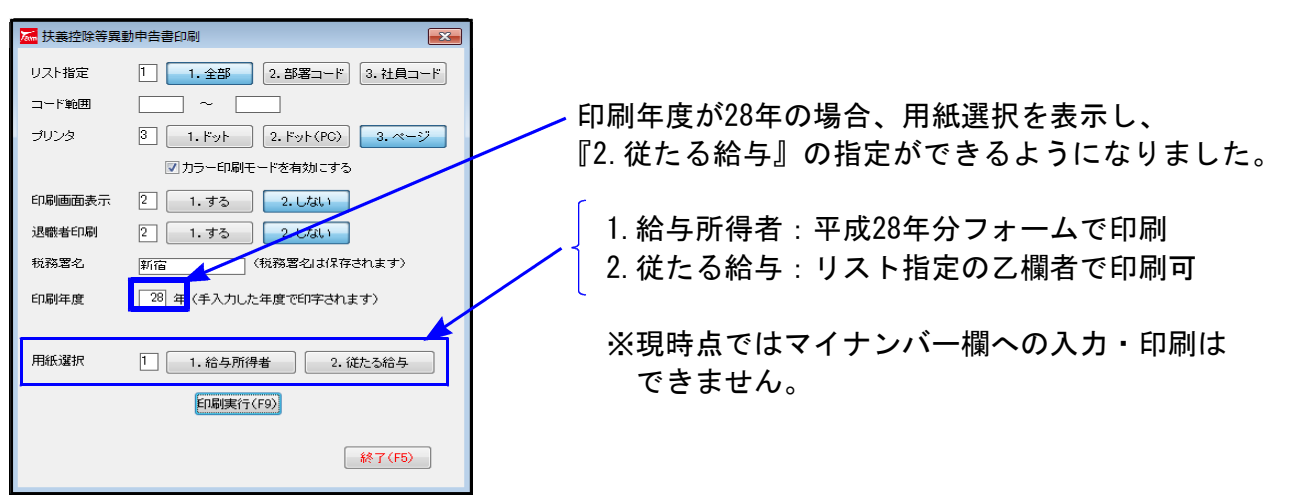

2. 個人番号(マイナンバー)の今後の管理を行いやすくするよう、新規入力の扶養者の姓、住所 を「〃」ではなくそのまま表示するように機能変更しました。

![](_page_8_Picture_136.jpeg)

会社コード6ケタ対応

![](_page_8_Figure_11.jpeg)

既に登録している会社コードを6ケタに変更する場合は、会社登録でコード変更を行って下さい。

### 画面表示倍率機能の追加

画面表示倍率100・110・120・130・140・150%を選択できるようになりました。

![](_page_9_Picture_75.jpeg)

※ご使用の環境によっては表示しきれない場合がございます。あらかじめご了承下さい。

年度更新

年度更新では摘要欄データはそのまま繰越をします。前職情報等もそのまま繰り越しますので、 新年度データの前職情報等の文字を削除する必要があります。

今回、年度更新終了時に『個別入力の摘要欄に「前職」「前給」文字を含んでいる社員を集計・ 表示する機能』を追加しました。印刷もできますので、前職情報削除の際はご利用下さい。

[年末調整 個別入力] [年末調整 個別入力] 摘要欄に「前職」「前給」の文字を インス 年度更新終了時に以下のメッセージを 入力している社員がいる場合 アンチャンク おいに 表示し、リスト表示します。

![](_page_9_Picture_76.jpeg)

### 前職情報を削除して下さい。 フランス インスト 印刷(F9)でリストを印刷できます。

### ! ご注意ください !

今回の更新後は、全データの内部拡張を自動で行います。内部拡張後のデータを今回 の更新を行わないプログラムで搬入することはできません。 単体ご利用のパソコン間でデータのやり取りがある場合は、双方の更新が必要です。

### ●『給与所得の源泉徴収票等の法定調書合計表』が新様式になりました。

![](_page_10_Picture_90.jpeg)

### ● 弊社システム機能追加内容

会社コード6ケタ対応

![](_page_10_Picture_91.jpeg)

会社コードを6ケタまで設定できるよう 機能更新しました。 これにより、会計 データとコードを統一できるようになり ました。

既に登録している会社コードを6ケタに変更する場合は、会社一覧で該当コードをクリック後、 [コード変更(F4)] キーを押して変更することができます。

年度更新

![](_page_10_Picture_92.jpeg)

更新元年度 年末調整プログラムと同じように、処理年度を 表示するようになりました。